ご自宅の Wi-fi に Chromebook を接続する手順について

北六番丁小学校

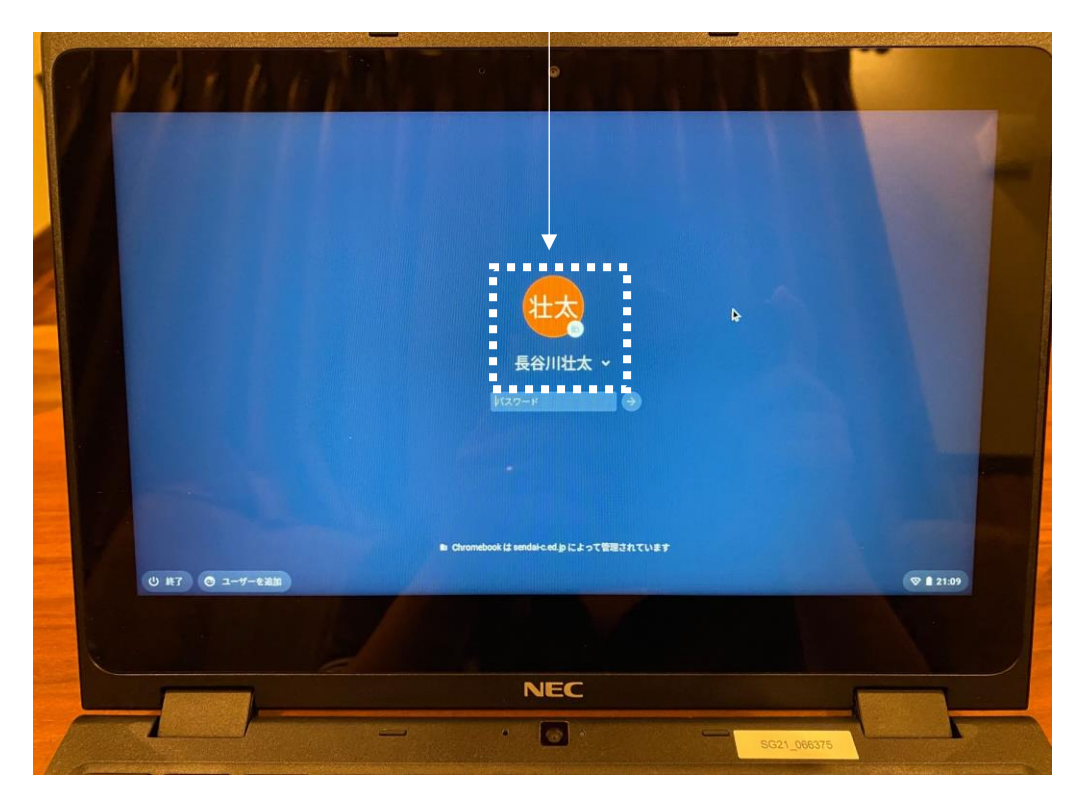

①Chromebook を開きます。真ん中にお子さんの名前が表示されます。

②右下の時刻が表示されているアイコンをクリックし,接続確認を表示します。

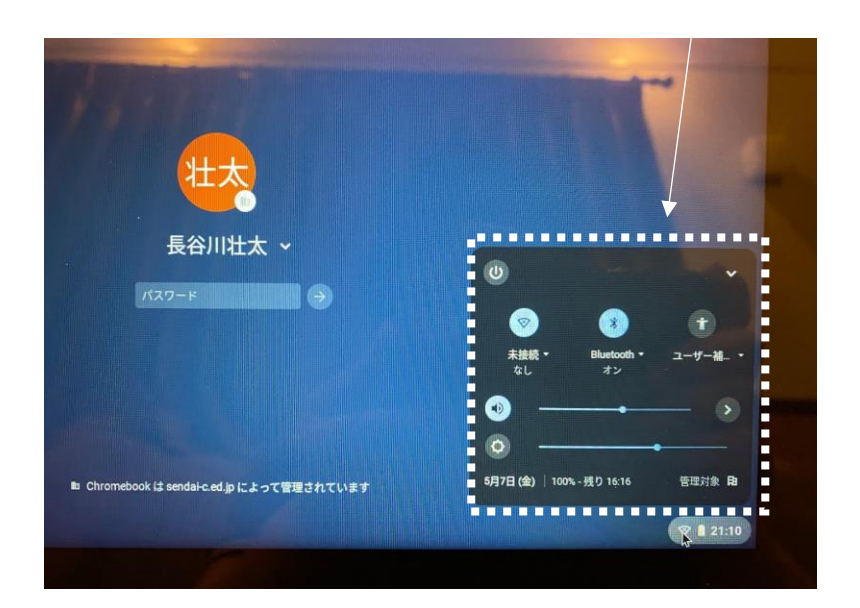

③Wi-Fi 接続の確認アイコンの「未接続」をクリックします。

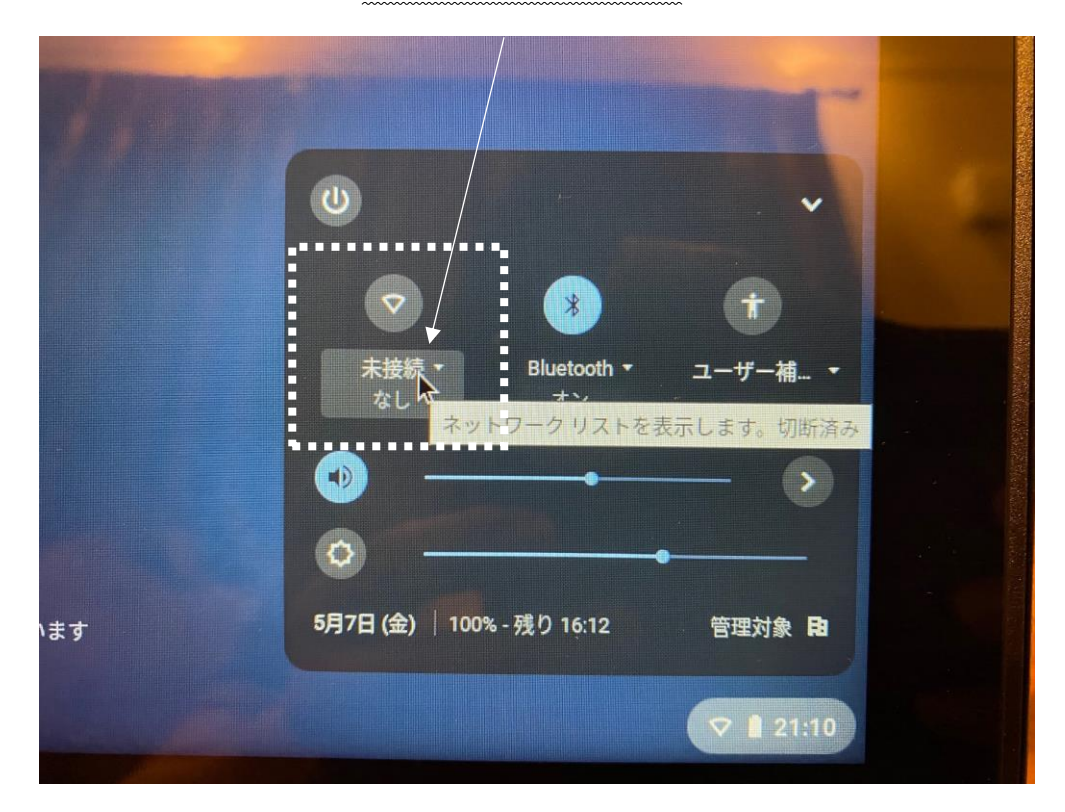

④すると以下のように表示されます。

ご自宅の Wi-Fi ネットワーク名をクリックします。

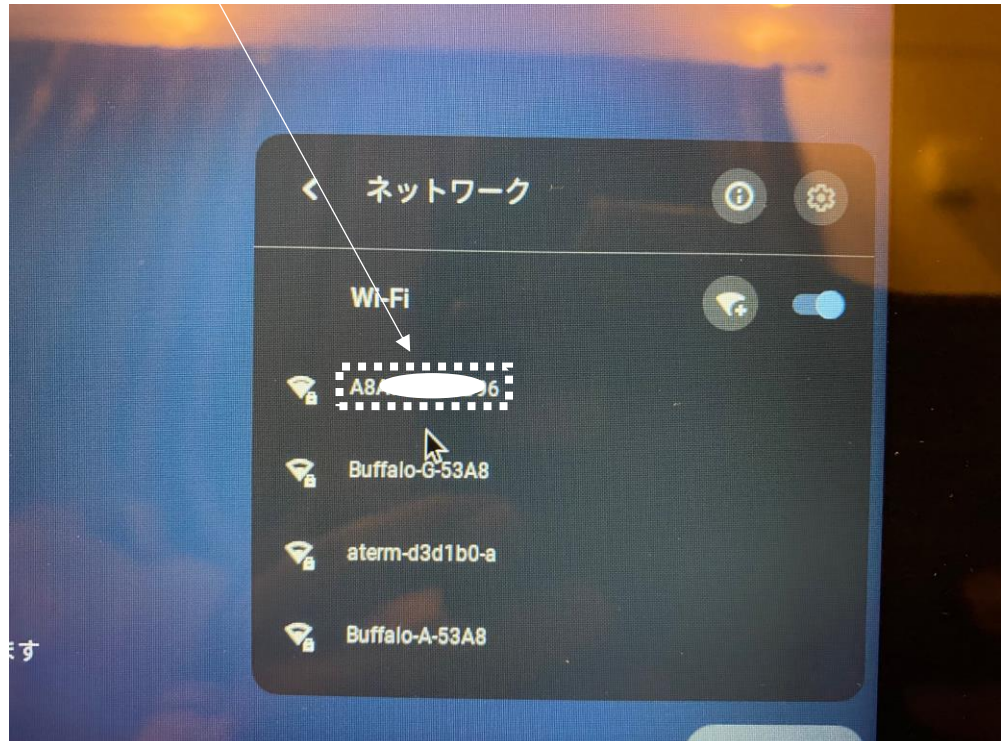

⑤すると以下のような表示が出て,パスワード入力を求められます。

SSID:=「ネットワーク名」

PSK=「パスワード」としてルーターに表示されているのが一般的です。

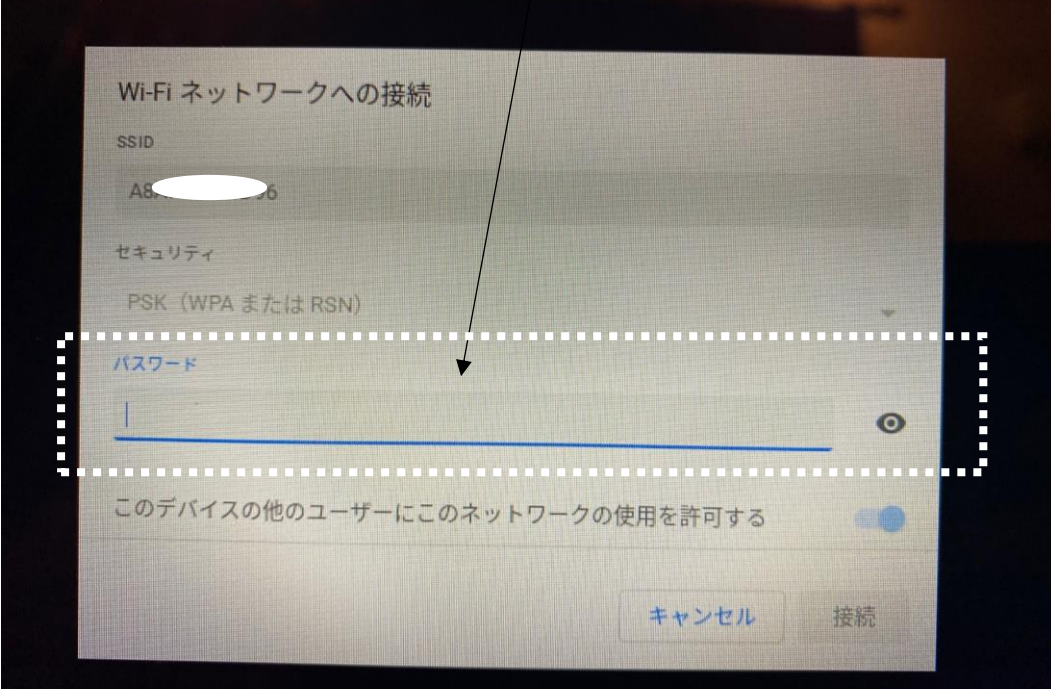

⑥パスワードを入力して,「接続」をクリックします。

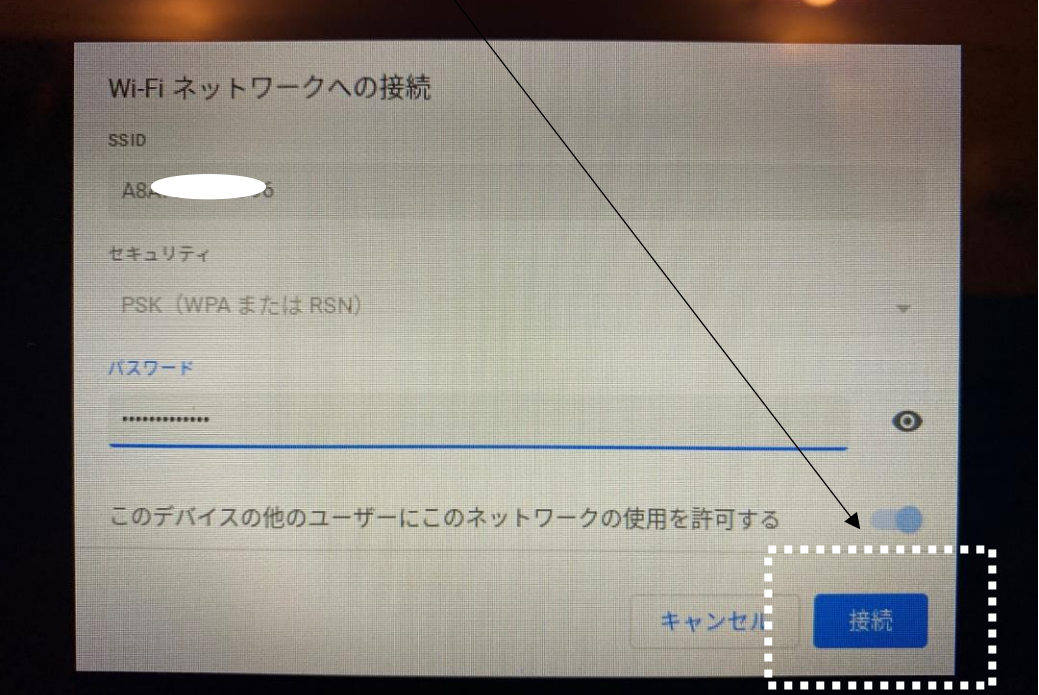

⑦すると以下画面のようになり,接続されていることが確認できます。

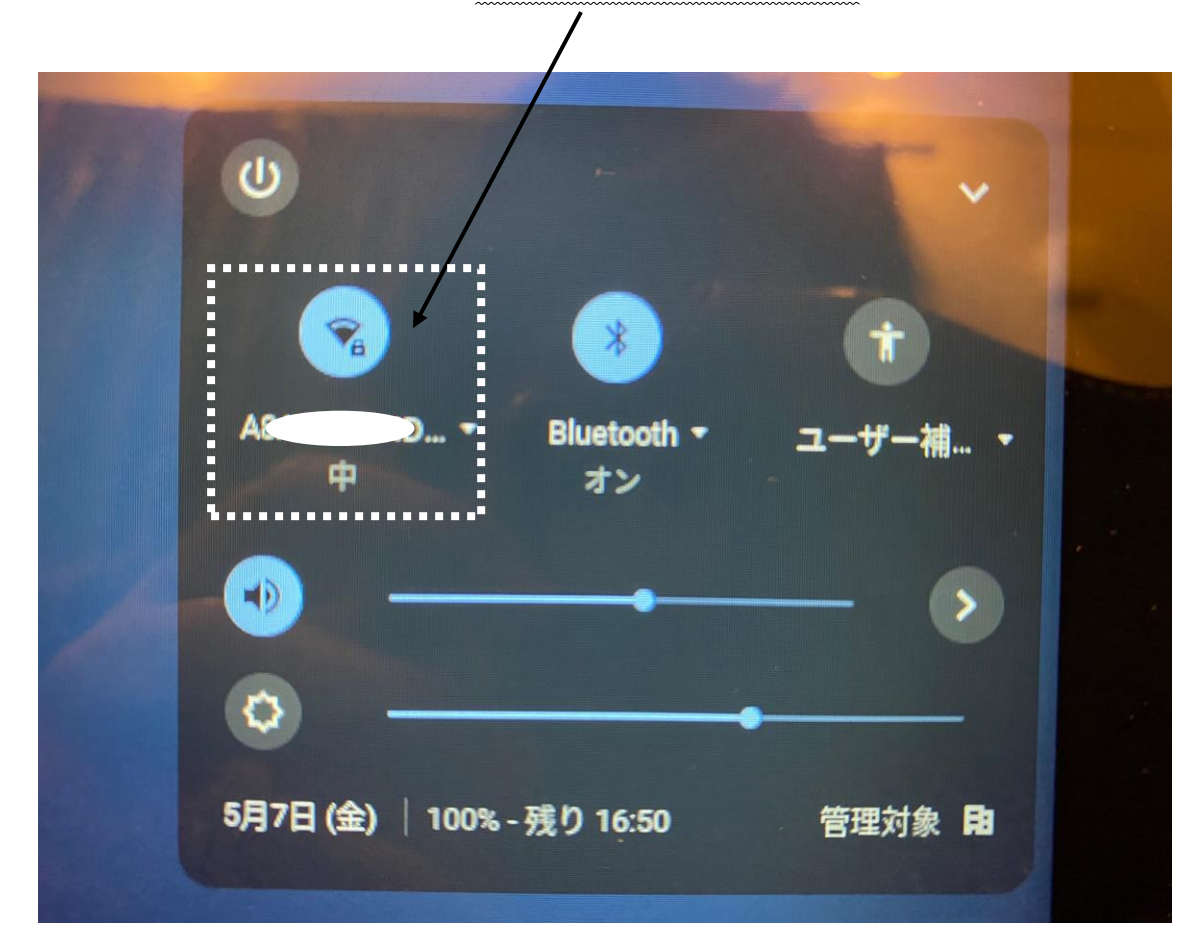

⑧以上で Wi-Fi 接続の設定は完了です。

「クラスルーム」を立ち上げて,担任からの課題を確認してください。

※接続ができなかった時や,不具合が起きてログインできなかった場合は,その旨を連 絡帳等で担任までお知らせください。